## **PROMEMORIA PER LA TRASMISSIONE DEI DATI E DELLA DOCUMENTAZIONE**

Di seguito le modalità per aggiornare i dati ed inoltrare la documentazione richiesta degli alunni disabili iscritti e frequentanti la propria Istituzione Scolastica:

- 1. accedere al portale SIAD (**www.ctspadova.it/siad-paritarie**) con le credenziali in proprio possesso: **CODICE FISCALE E PASSWORD**;
- 2. cancellare gli alunni non più presenti ed aggiornare i dati di quelli in carico;

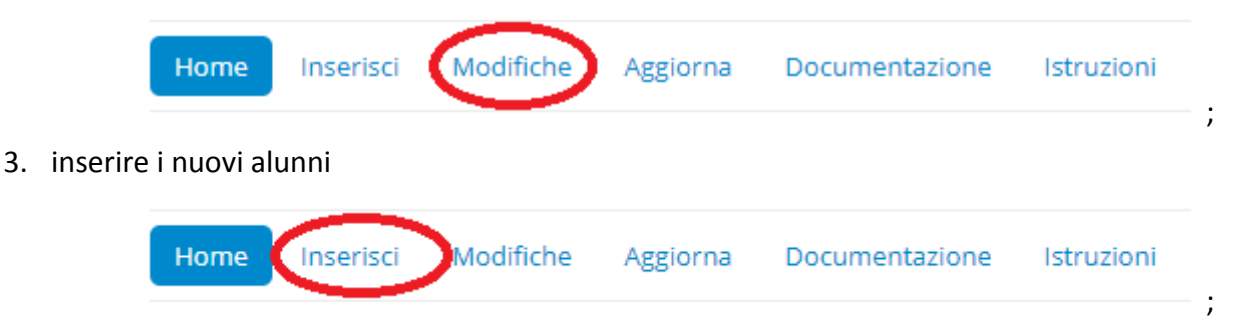

- 4. gli alunni in trasferimento ad altro istituto dovranno essere cancellati dall'elenco della scuola di attuale frequenza ed inseriti come nuove iscrizioni dall'Istituto accogliente;
- 5. aggiornare le sezioni relative ai *dati gestori* e *scuole* nel caso ci fossero state delle variazioni

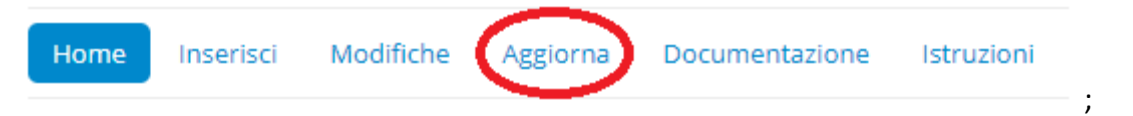

6. nel report le righe in azzurro indicano che il verbale UVMD è scaduto. Dopo essere entrati in possesso di quello nuovo portarlo in sostituzione di quello vecchio dopo averlo cancellato (**COLONNA DOC**). Qualora si è in possesso del verbale UVMD, della certificazione, della diagnosi funzionale e del profilo dinamico funzionale, questi vanno assemblati in un unico file PDF. Successivamente aggiornare la data di scadenza (coLONNA SCUVMD). La data di scadenza si cambia dalla voce di **MENU MODIFICHE**

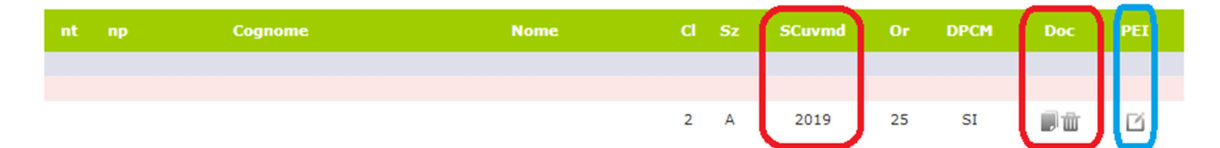

Può capitare che dopo aver inserito in SIAD un documento aggiornato si continui a vedere quello vecchio. E' un problema relativo alla cache del browser. In questo caso è sufficiente sapere che il documento è arrivato a destinazione. Nulla di preoccupante. Basta aspettare che il browser aggiorni la cache oppure per effettuare una verifica istantanea occorre spostarsi su un pc che non è stato utilizzato per l'invio del documento, collegarsi a SIAD per constatare che il documento è stato correttamente inviato;

7. nella colonna **PEI** va allegato il **P**iano **E**ducativo **I**ndividualizzato; si raccomanda che sui **PEI** ci sia la firma dei genitori.

## 8. dalla voce di menu Documentazione

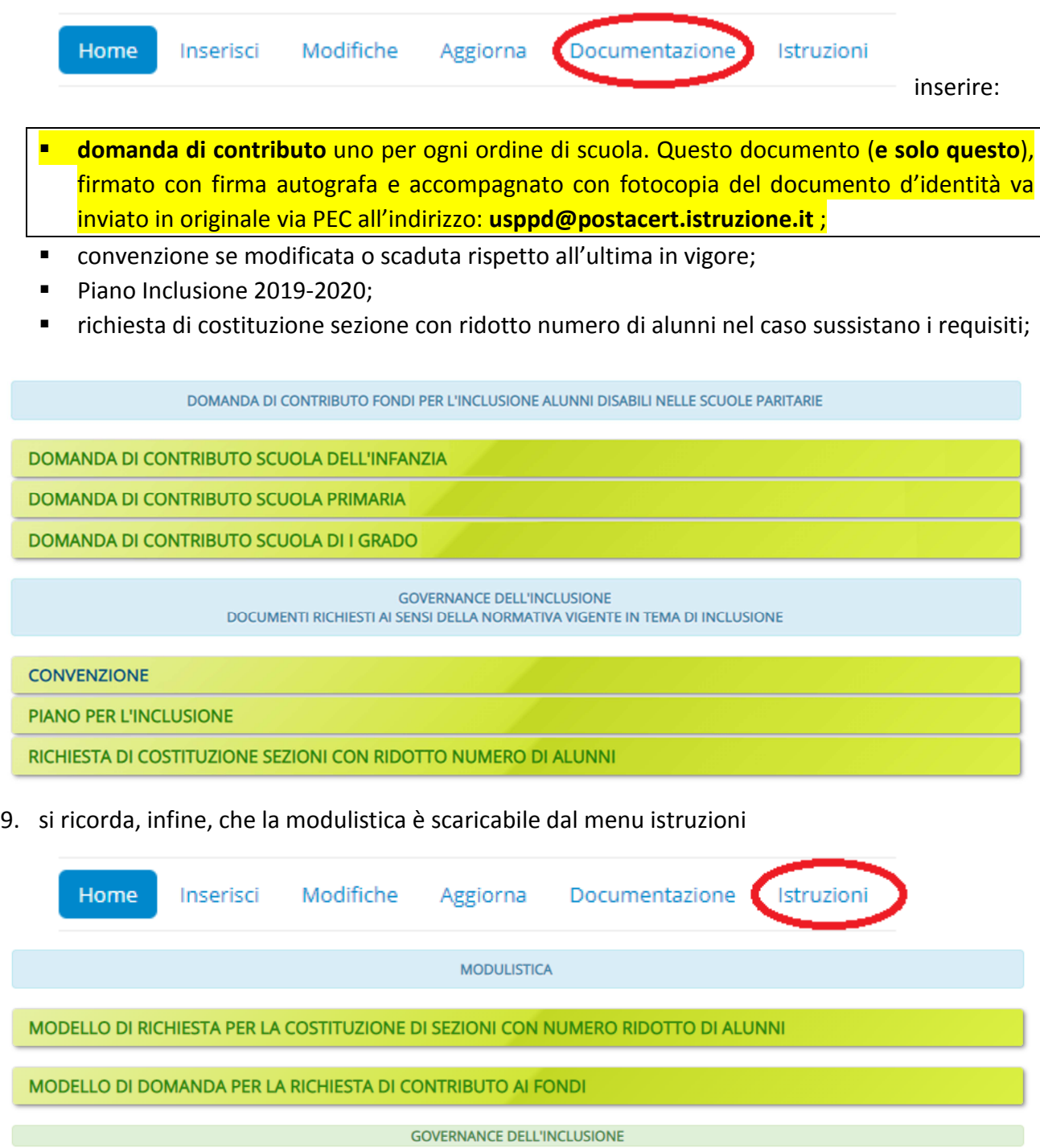

MATERIALI DI ACCOMPAGNAMENTO AL LAVORO DEI GLI DI ISTITUTO E DEI GLHO